**מדריך:** העלאת שיעור מוקלט או קטע וידאו למערכת **VOD ספיר** והטמעת קישור באתר הקורס בלי-מוד

**עודכן בתאריך:** 28.12.2020

**בידי:** דניאל מארי פרחן ושלום דדון

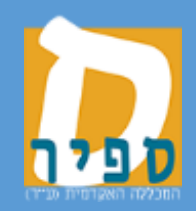

אגף טכנולוגיות מידע המכללה האקדמית ספיר במדריך זה נלמד כיצד להעלות קטע וידאו או שיעור מוקלט למערכת VOD ספיר וכן כיצד יש להוסיף רכיב זה לאתר הקורס בלי-מוד.

מדריך זה מכיל 2 חלקים:

העלאת הסרט למערכת VOD

הוספת רכיב VOD לאתר הקורס בלי-מוד

## **העלאת הסרט למערכת VOD**

## **נא לשים לב: ניתן להעלות סרטים בנפח של עד 800 מגה לסרט**

<http://vod.sapir.ac.il/teacher> - יש לפתוח דפדפן ולגלוש ל

במסך המתקבל, להזין שם משתמש וסיסמא למערכות המידע של ספיר וללחוץ על "כניסה":

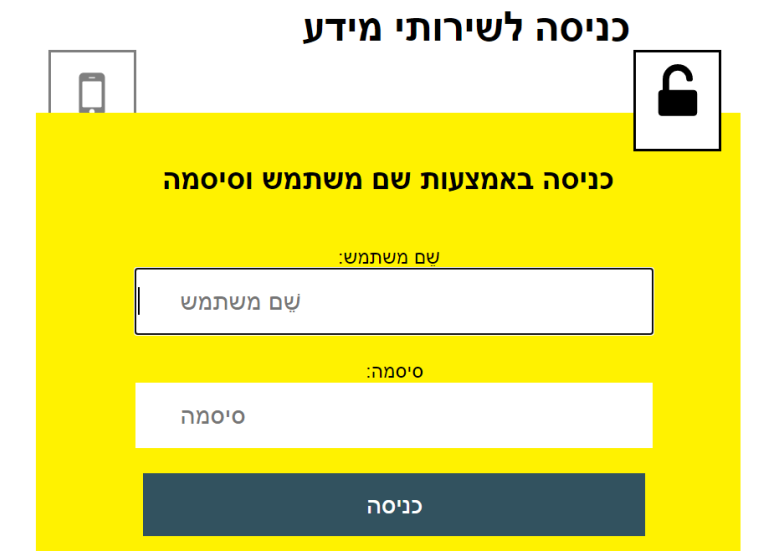

במסך המתקבל:

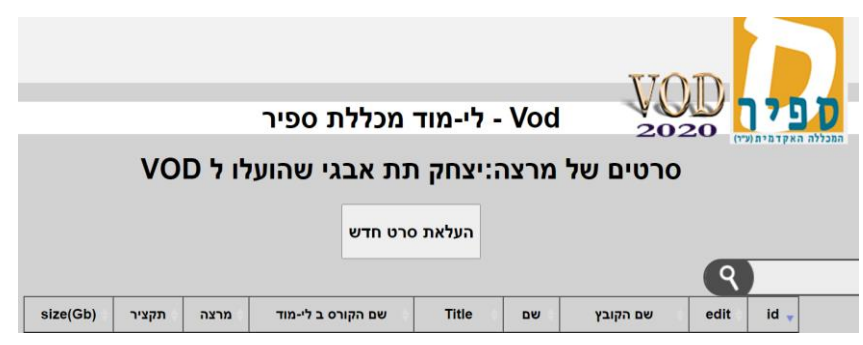

העלאת סרט חדש במסך הבא:  $\angle$ v $\angle$ v Vod - לי-מוד מכללת ספיר **179** אין להעלות ל-VOD לי-מוד שום חומר .<br>המפר זכויות יוצרים ודש!: ניהל הסרטים שהעליתי לVOD-לימוד .<br>הוסף סרט.  $\overline{\mathbf{y}}$ .<br>קורס: <u>ך</u> שם הסרט\* \*movie name **מרצה** שמחק תת אבגי .<br>נקציר testteach@mail.sapir.ac.il email שדות חובה<sup>.</sup> in latin letters\*\*

חשוב! אין להעלות סרטים המפרים זכויות יוצרים!

חדש!: ניהל הסרטים שהעליתי לVOD-לימוד<br>תאפשר לראות את רשימת

הסרטים שהעלית ולערוך את פרטיהם.

על מנת להעלות סרט מן המחשב שלך למערכת VOD, יש ללחוץ על:

י <sub>הוסף סרט..</sub> "

יש ללחוץ על כפתור

לדפדף אל התיקייה שבה מאוחסן הסרט שברצונך להעלות וללחוץ על כפתור open( או כל כפתור אחר על פי הדפדפן והשפה שבה אנו משתמשים(

יש למלא את השדות הבאים:

בשדה **קורס** יש לבחור את הקורס שאליו נרצה לשייך את הסרט שנעלה(שדה חובה).

בשדה **שם הסרט** נכתוב את השם שיופיע עבור הסרט שנעלה )שדה חובה(

בשדה **name movie** נקליד את השם באותיות לטיניות עבור הסרט שנעלה (שדה חובה)

בשדה **מרצה** יופיע שמך

בשדה **תקציר** ניתן לכתוב תקציר של הסרט שנעלה

בשדה email תופיע כתובת הדוא"ל שלך בספיר

Upload על מנת לבצע את ההעלאה, יש ללחוץ על

נוכל לראות כי תהליך ההעלאה מתבצע.

בסיום תהליך ההעלאה תתקבל ההודעה הבאה:

רשימת הקבצים בלי-מוד עודכנה הסרט הועלה רהצלחה

חזרה לניהול סרטי מרצה

לחיצה על חזרה לניהול סרטי מרצה - תחזיר אותך לרשימת הסרטים שהעלית ותאפשר: לשנות את שיוך הסרט בין הקורסים השונים, לשייך את אותו סרט למספר קורסים וכן לבצע מחיקה של סרטים ועריכת פרטי סרטים.

כך נראית רשומה של סרט שהועלה:

size(Gb) תקציר  $n<sub>2</sub>$ ורצה שם הקורס ב לי-מוד Title שם הקובץ edit  $id_{-1}$  $how to how to to to to$ הנחיות - איך<br>ins.mp4 לעשות תת-בדיקה של גלית (תשפא\_א\_2011515 <mark>03\_04) - תת</mark> | יצחק תת<br>| howto 29.12.2020 עריכת פרטי<br>הסרט  $\overline{0}$ 1681

לחיצה על **עריכת פרטי הסרט** תאפשר לך לערוך את פרטי הסרט )שם בעברית, שם באנגלית, שיוך לקורס בלי-מוד, להעתיק את הסרט לקורס אחר בלי-מוד או למחוק את הסרט – זהירות! פעולה לא הפיכה!(. לאחר ביצוע שינויים יש ללחוץ על submit Query

לחיצה על שם הסרט תנגן אותו בתוך הדפדפן

לחיצה על שם הקורס בלי-מוד תוביל אותך לקורס זה

כמו כן, ניתן לראות בעמודה (Gb(size את הנפח בג'יגה-בייט שהסרט תופס

## **הוספת רכיב VOD לאתר הקורס בלי-מוד**

לאחר שהוספת את הסרט למערכת VOD, יש להוסיף קישור אליו באתר הקורס בלי-מוד על מנת להנגישו לסטודנטים.

להלן סדר הפעולות לביצוע:

יש להיכנס לאתר הקורס בלי-מוד

ללחוץ על

 $\overline{\mathscr{L}}$ 

ביחידת ההוראה שבה נרצה להוסיף רכיב זה, יש ללחוץ על

הוספת פעילות או משאב  $\textcolor{red}{\bullet}$ 

מן הרשימה שנפתחה, נבחר:

נגן VOD ספיר 0 ☆

 $\cdot$  בשדה "שם נגן VOD ספיר" יש להזין את השם כפי שנרצה שיופיע

הקלטת שיעור מתאריך 20.12.2020 שם נגן VOD ספיר  $\bullet$   $\bullet$ 

בחלק המתייחס ל"מקור" יש לבחור את הסרט מתוך רשימת "שיעורים מוקלטים לקורס":

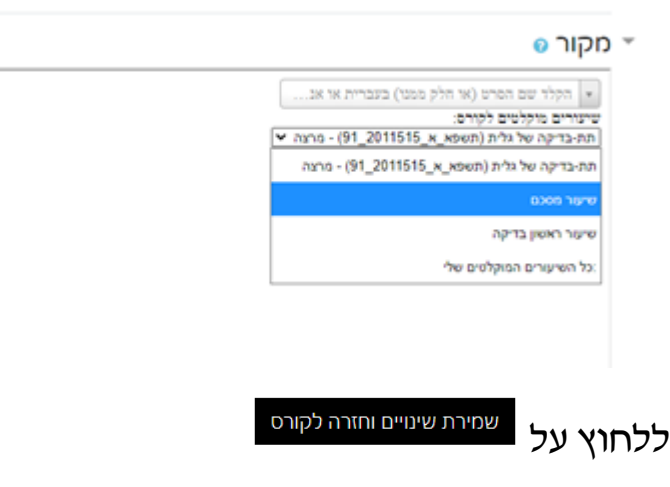

בשלב זה, הקישור לסרט מופיע ביחידת ההוראה שבה בחרת שיופיע.